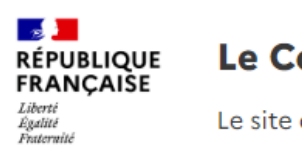

**Le Compte Asso** Le site officiel de gestion des associations

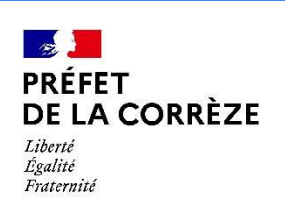

# Le "Compte Asso"

Guide pratique et illustré à l'usage des associations

FDVA : Fonctionnement / Action innovante

#### Une procédure dématérialisée

#### Les demandes de subvention du FDVA "Fonctionnement/Action innovante" s'effectuent désormais uniquement par l'intermédiaire d'une procédure dématérialisée : Le "Compte Asso"

Afin de vous accompagner au mieux dans votre démarche, le service Jeunesse, Engagement et Sports de la DSDEN de la Corrèze vous propose ce tutoriel illustré.

#### Une procédure dématérialisée

Si vous êtes habitué aux demandes sous format papier, sachez que le téléservice "Le Compte Asso" est une version dématérialisée qui reprend les différents éléments du formulaire Cerfa classique de demande de subvention (Cerfa n° 12156\*06).

Si vous le souhaitez, vous pouvez dans un premier temps préparer votre demande sur la version papier du Cerfa n°12156\*06, vous n'aurez qu'à reporter par copier/coller" les informations du Cerfa lors de votre demande en ligne via "Compte Asso".

Pour télécharger le Cerfa n°12156\*06 et sa notice, utiliser l'adresse suivante : https://www.service-public.fr/associations/vosdroits/R1271

#### Le Compte Asso - connexion

Pour créer un compte, rendez-vous à l'adresse suivante : https://lecompteasso.associations.gouv.fr/login

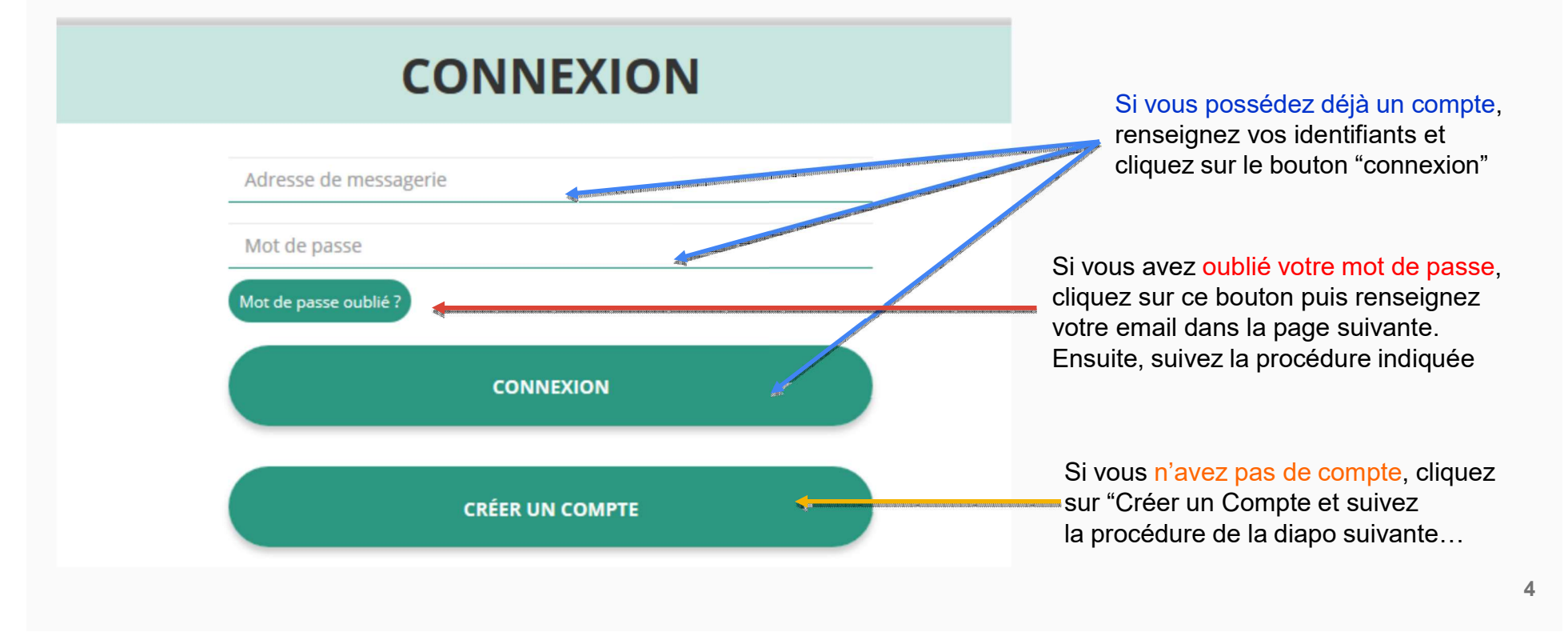

## Le Compte Asso - création de compte

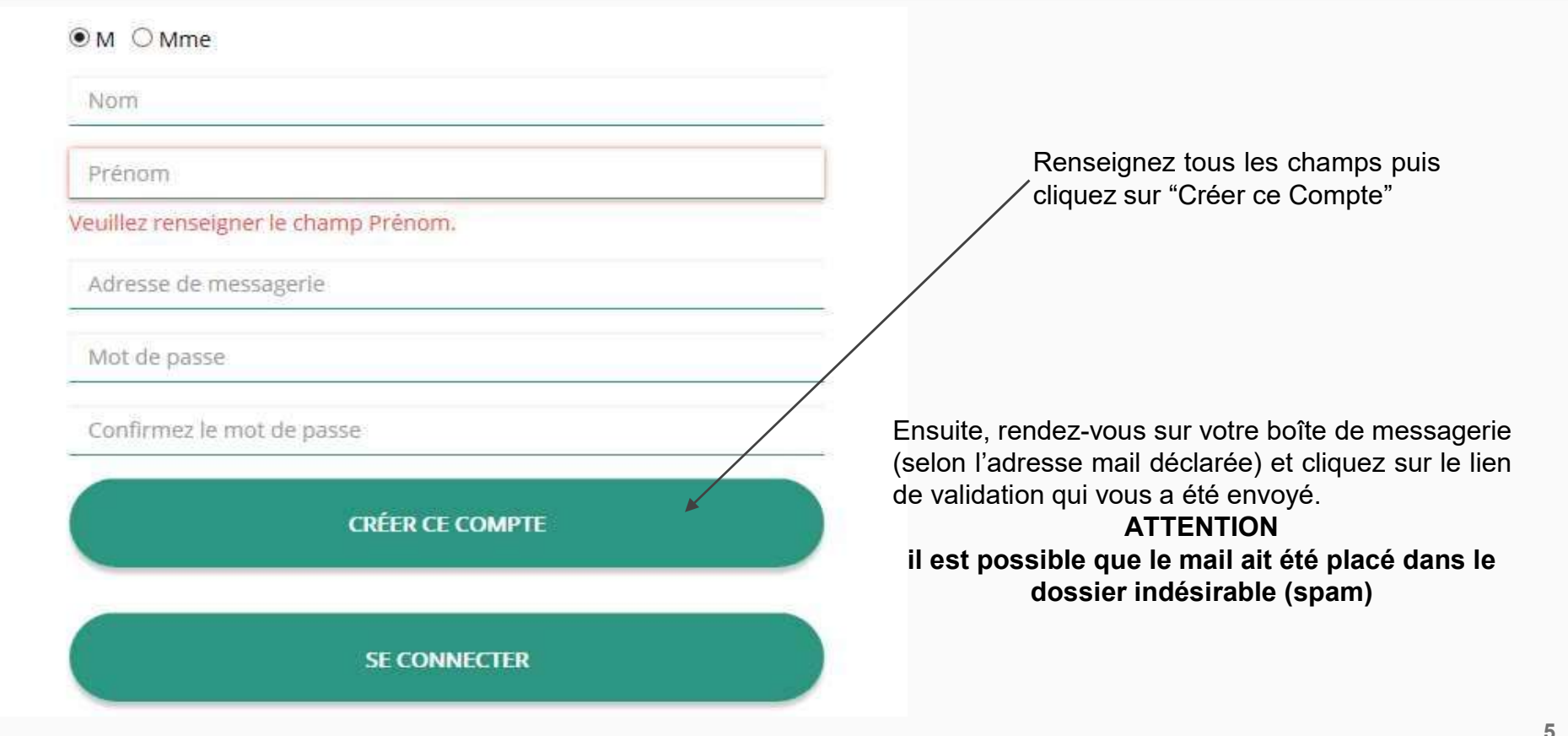

#### Le Compte Asso - ajouter une association

#### AJOUTER UNE ASSOCIATION OU UN ÉTABLISSEMENT À CE COMPTE

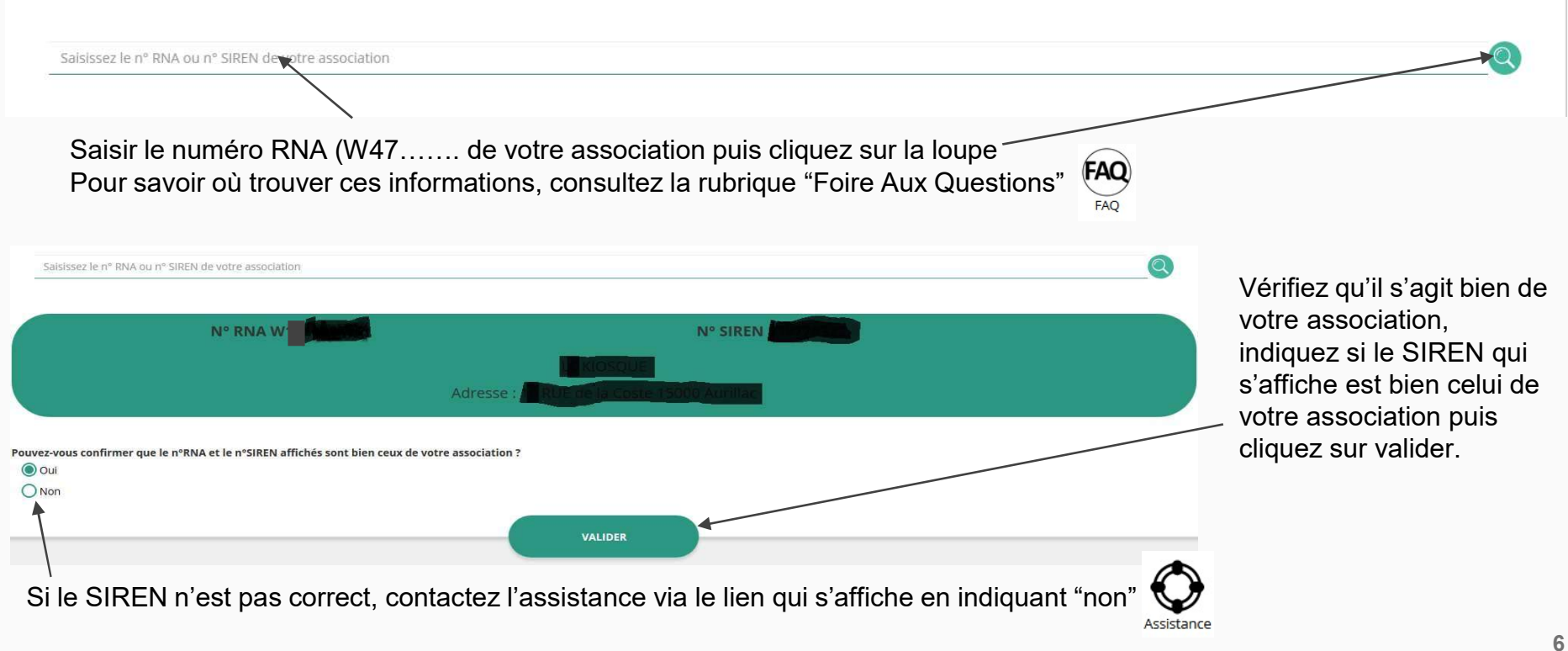

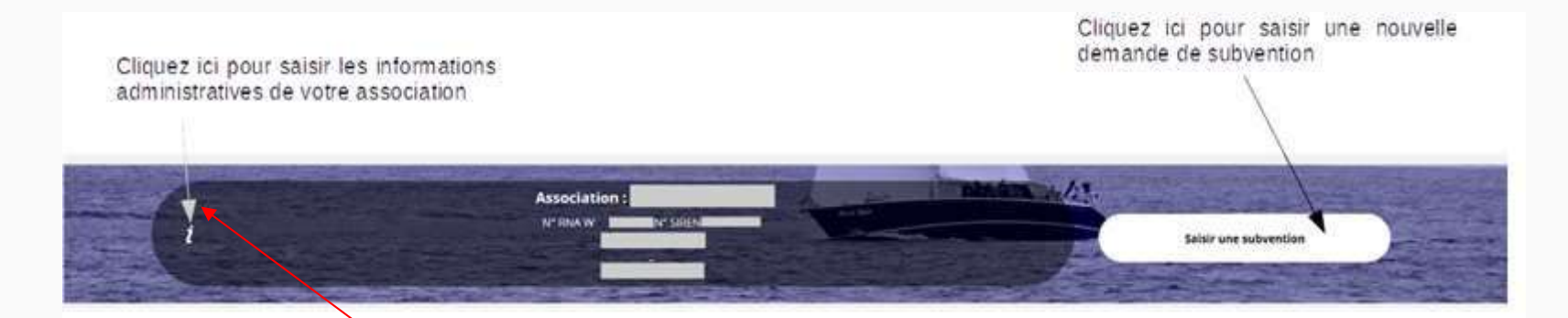

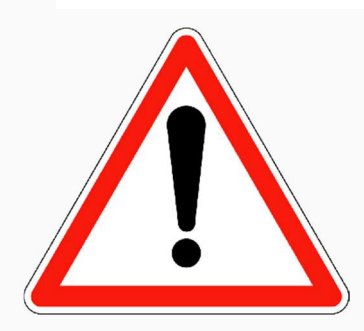

Avant de demander une subvention, il est impératif de vérifier et de compléter les informations administratives de votre association. Pour ce faire, il convient de cliquer sur l'icône "i" sur la gauche.

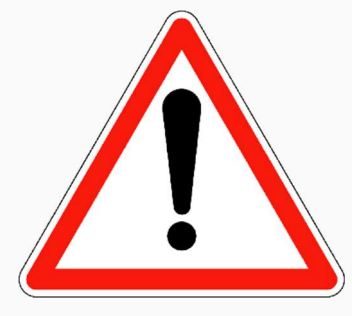

Ces champs ne sont pas modifiables dans le Compte Asso. Adressez-vous au greffe des associations (RNA) ou à l'INSEE (SIRET) pour apporter des modifications

## Adresses et coordonnées

## **Activités**

**O**ldentité

Afin d'effectuer un changement concernant les aspects administratifs et déclaratifs de votre association, que ce soit pour modifier vos statuts ou déclarer la liste des dirigeants, vous pouvez :

● Utiliser le service en ligne : https://www.service-public.fr/associations/vosdroits/R37933

● Contacter le greffe des associations : Préfecture de Tulle -- Sous-Préfecture de Brive – Sous-Préfecture d'Ussel

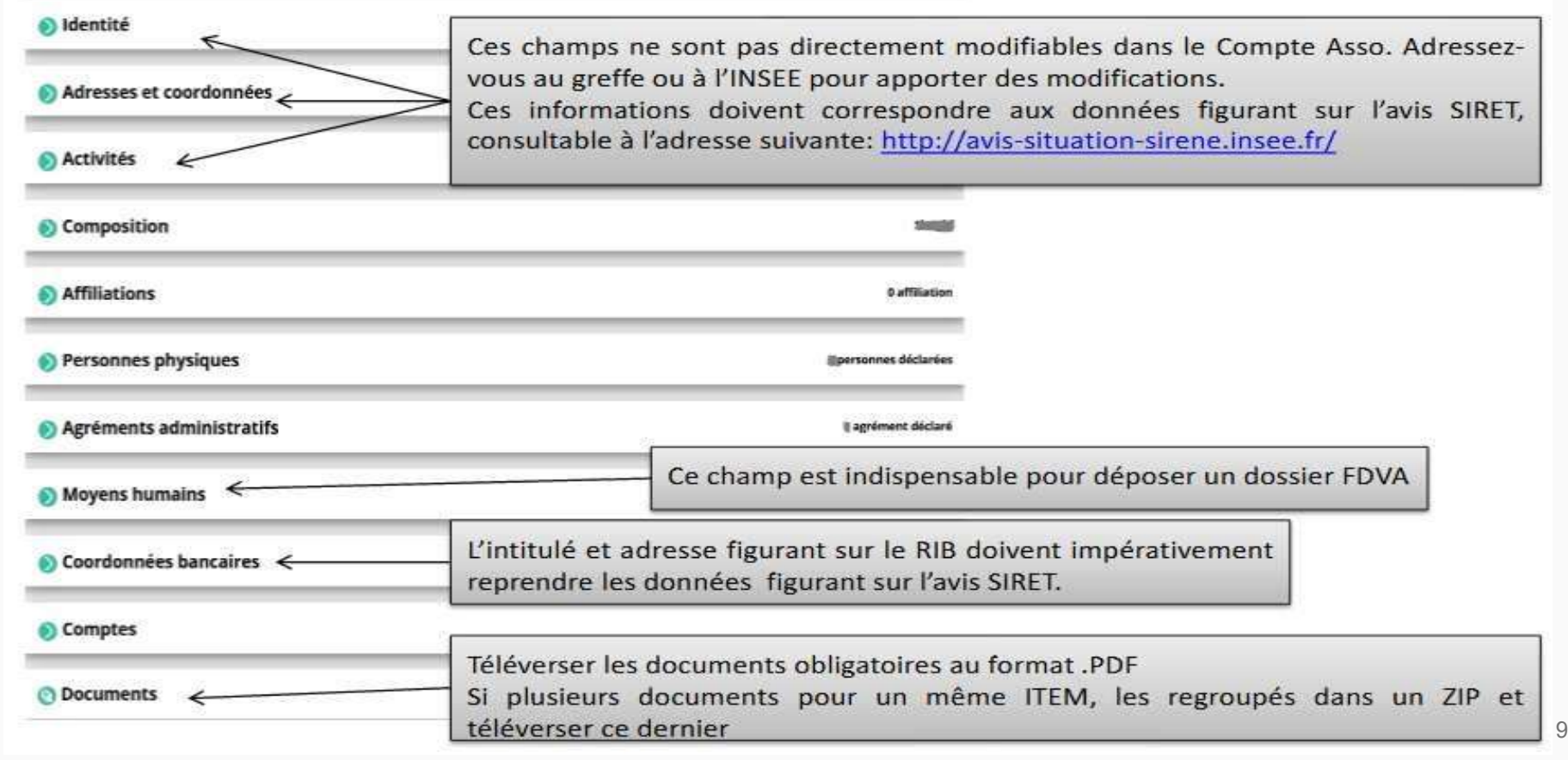

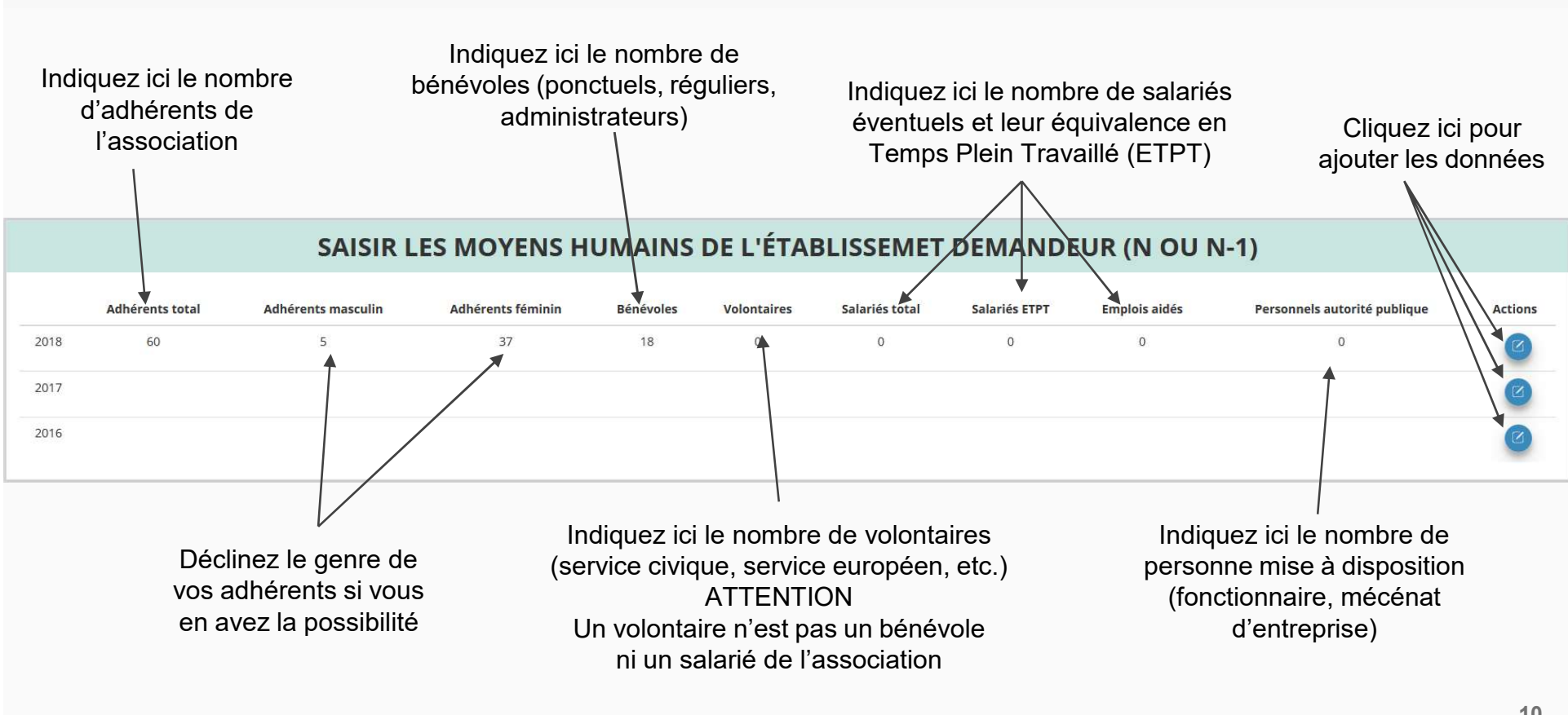

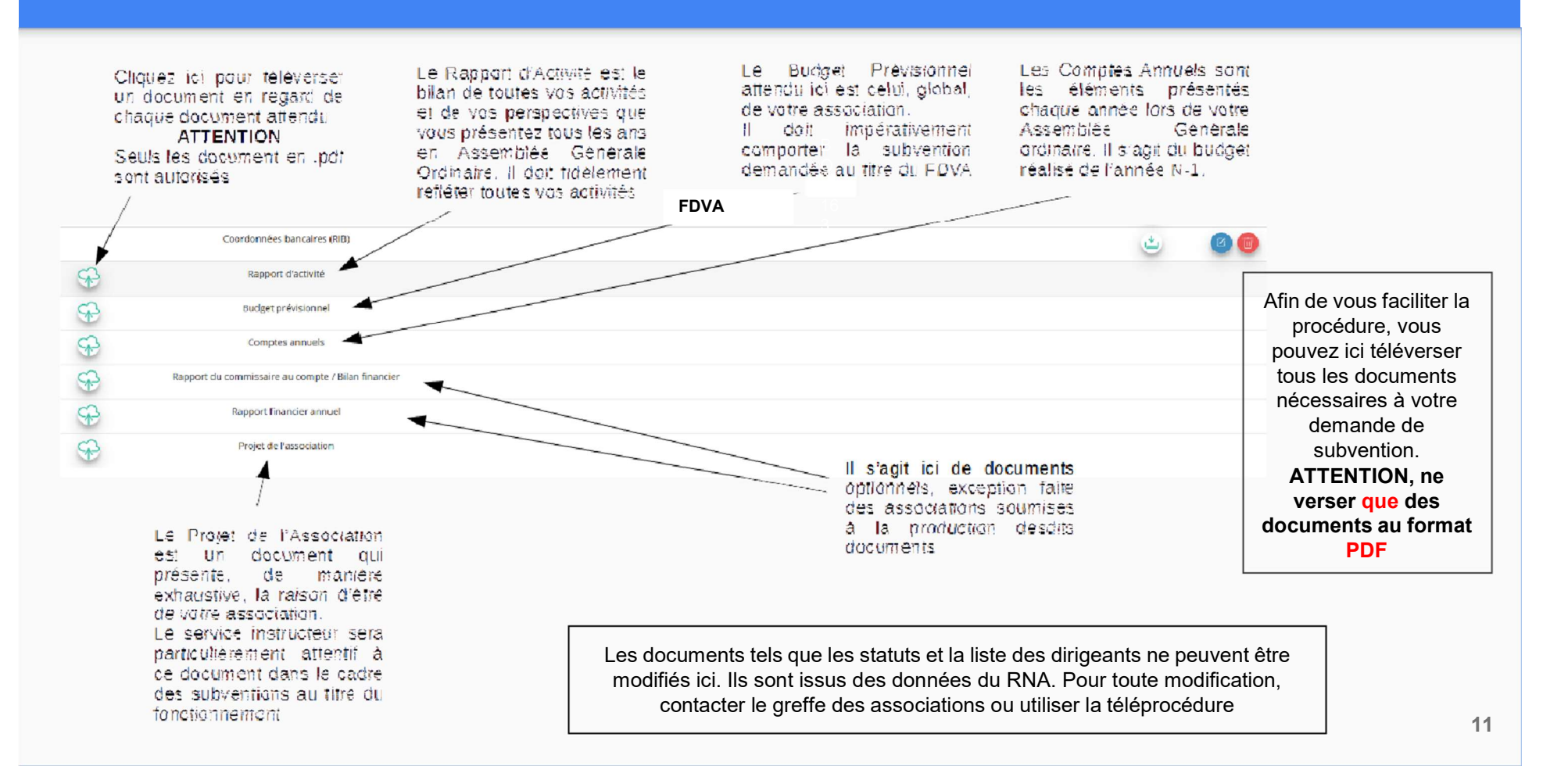

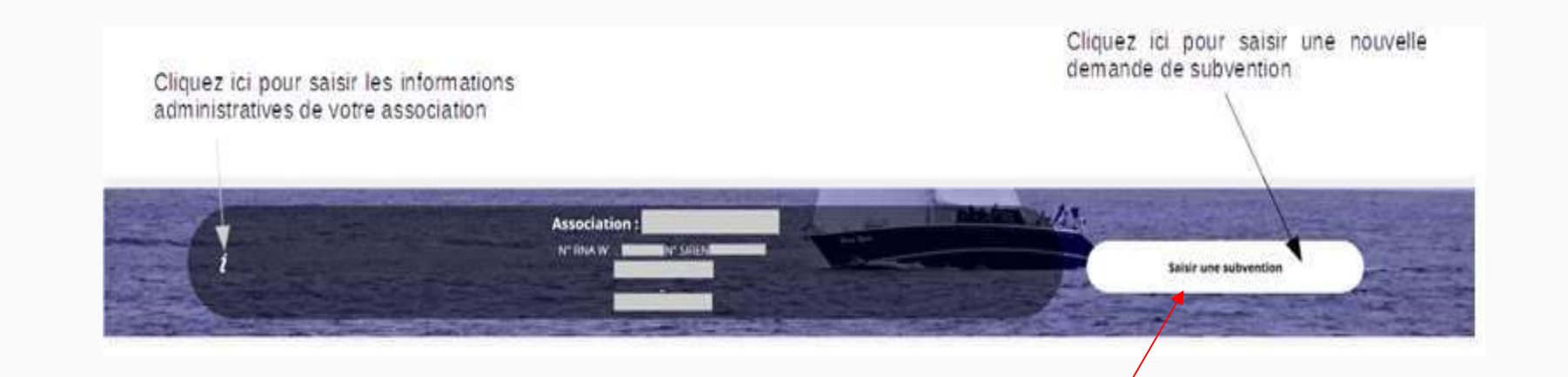

Une fois les informations administratives complétées, vous pouvez saisir votre demande de subvention en cliquant sur le bouton "Saisir une subvention" sur la droite

#### Le processus de demande de subvention s'effectue en 5 étapes

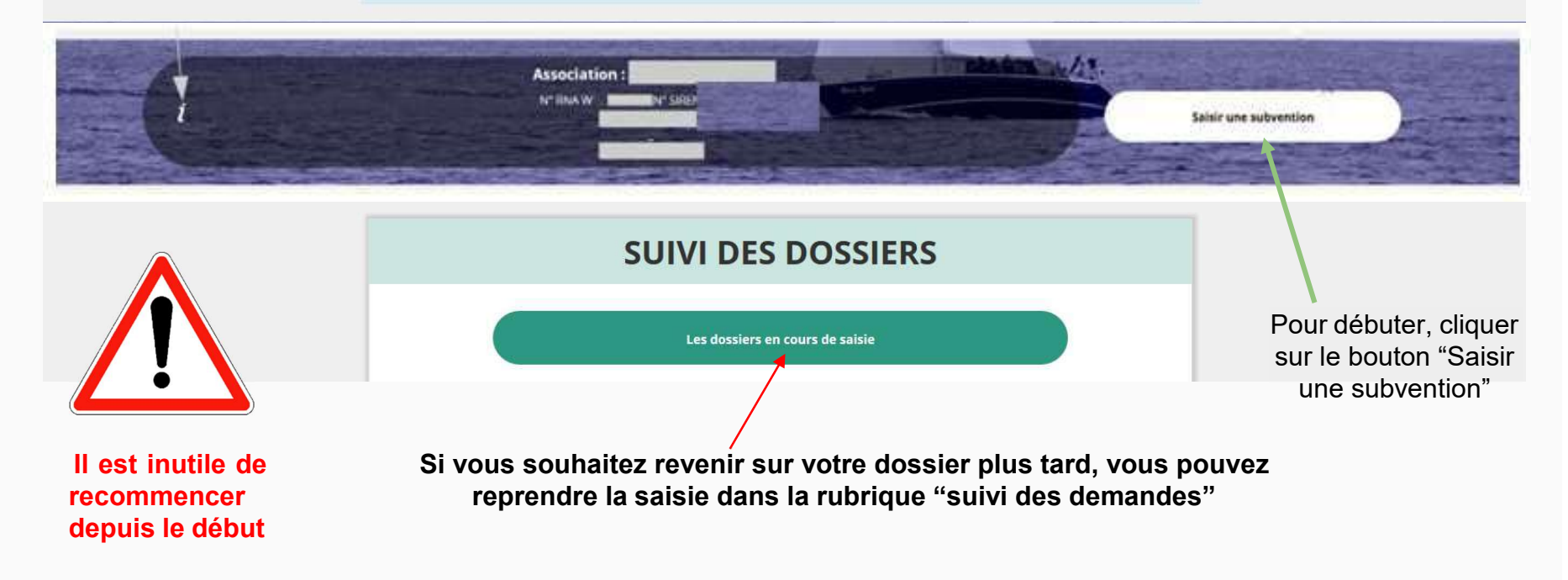

# ETAPE n°1 : Sélectionner la subvention

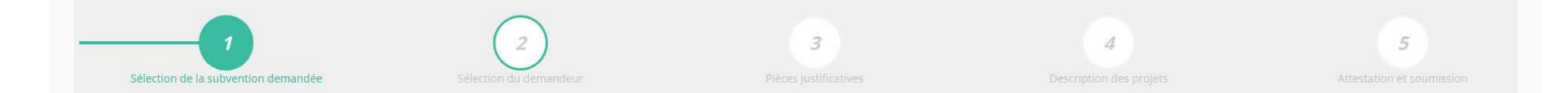

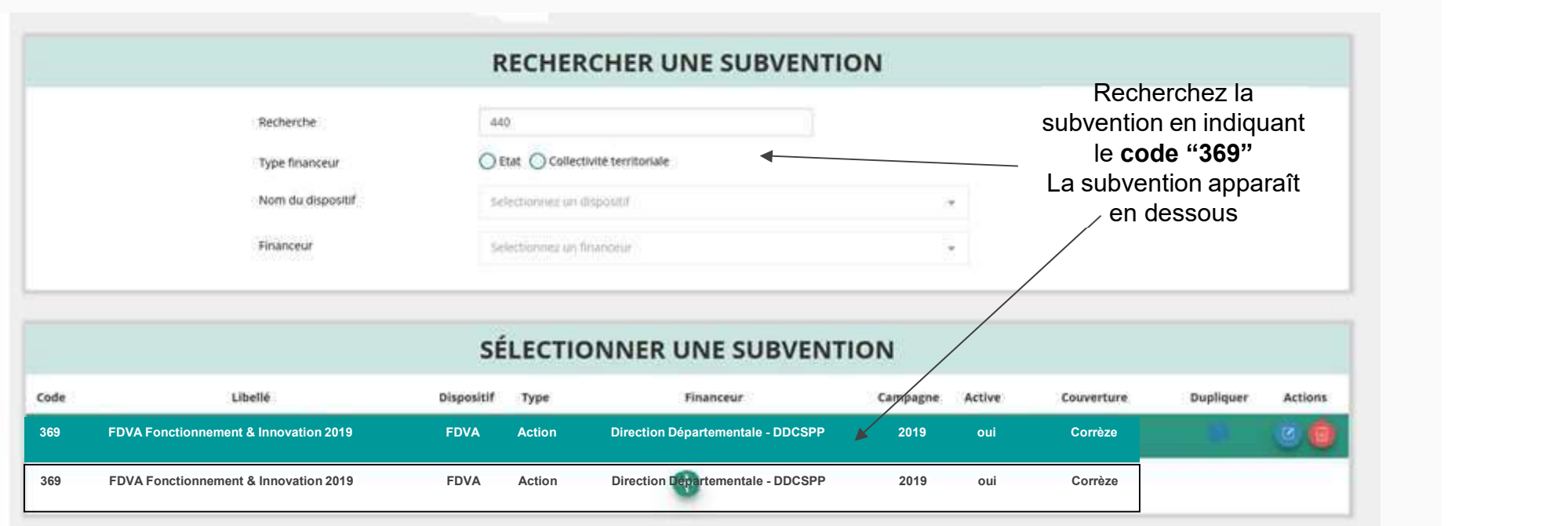

Sélectionnez la subvention FDVA "Fonctionnement" et/ou "Projets Innovants" (elle se met alors en surbrillance) Cliquez ensuite sur le bouton "suivant"

# ETAPE n°2 : Sélectionner le demandeur

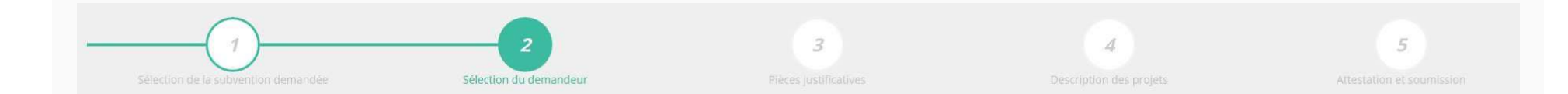

#### **DEMANDEUR SÉLECTIONNÉ (PERSONNE MORALE)**

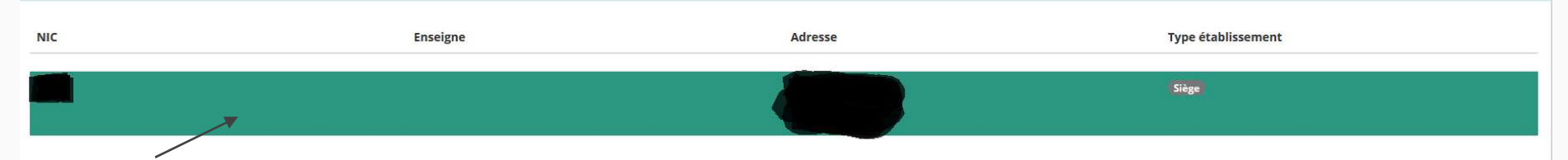

Sélectionnez le demandeur en le mettant en surbrillance

Si vous avez bien rempli les informations administratives en amont, descendez jusqu'à l'encadré "Personnes désignées"

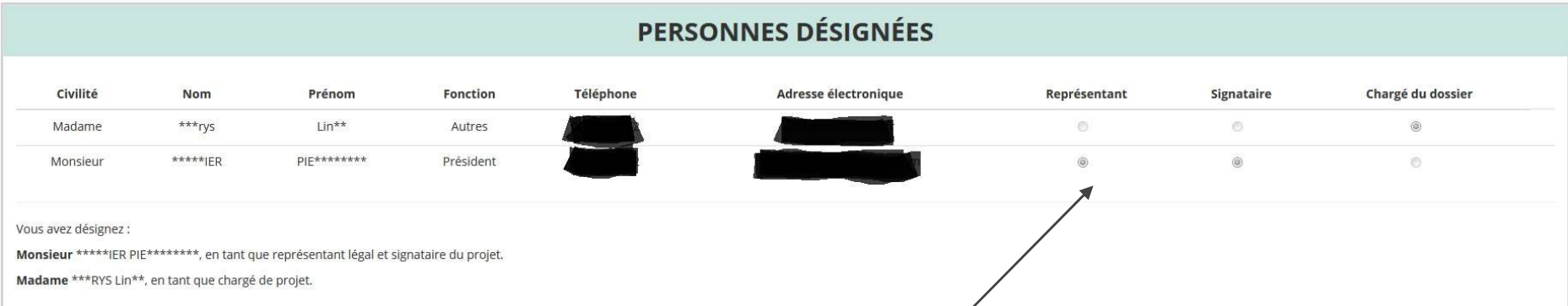

Indiquez qui est le représentant (président.e / co-président.e), le signataire de la demande et la personne chargée du dossier. ATTENTION, si le signataire n'est pas le représentant, il vous sera demandé un "pouvoir" à l'étape suivante

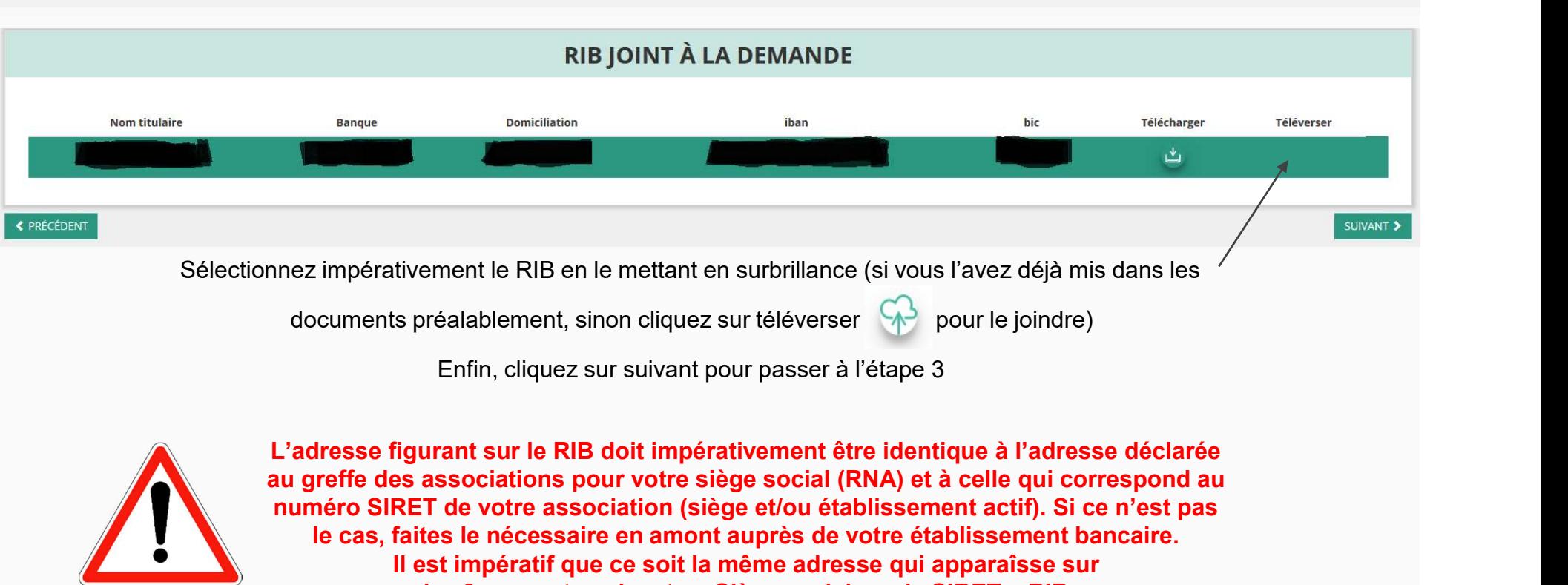

Il est impératif que ce soit la même adresse qui apparaîsse sur les 3 supports suivants : Siège social + avis SIRET + RIB

# ETAPE n°3 : Pièces justificatives

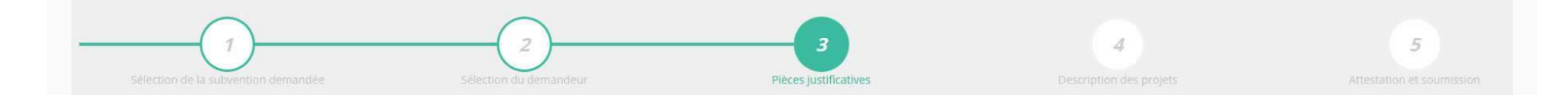

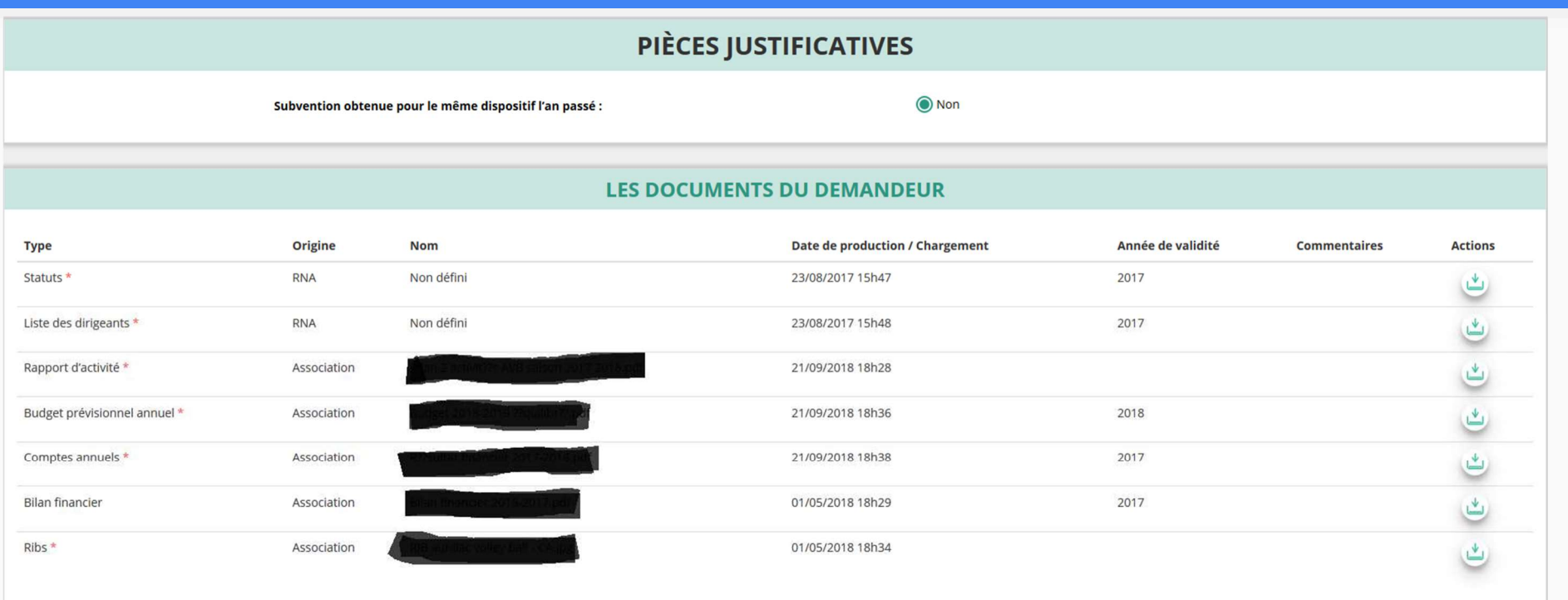

Si vous avez déjà joint les documents, cette étape n'est pas nécessaire. S'il manque des documents, vous pouvez les téléverser grâce au bouton ci-contre:

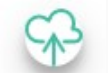

Merci de vous reporter à la page suivante pour savoir quels sont les éléments attendus dans chaque document

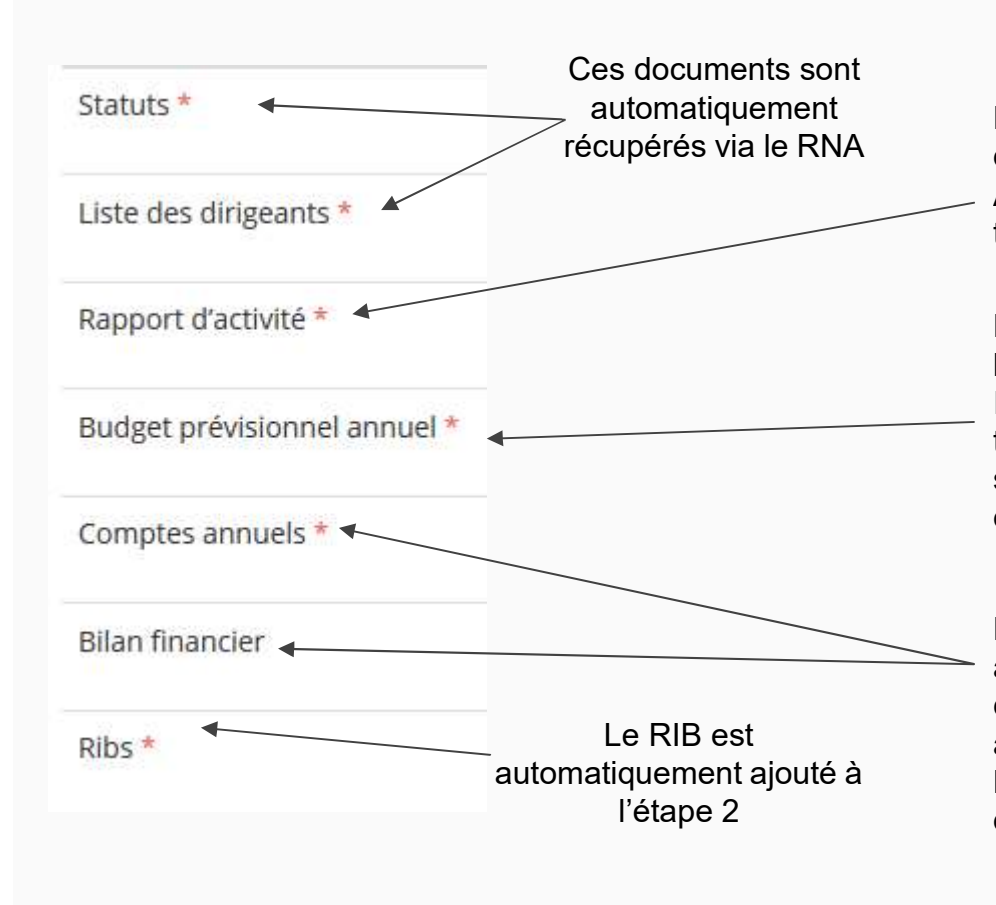

#### ATTENTION : Format PDF obligatoire

récupérés via le RNA de vos perspectives que vous présentez tous les ans en Le Rapport d'Activité est le bilan de toutes vos activités et Assemblée Générale Ordinaire. Il doit fidèlement refléter toutes vos activités. Il s'agit de celui de l'année passée (N-1)

> Le Budget Prévisionnel attendu ici est budget global, de l'ensemble des charges et produits de votre association. Il doit impérativement comporter la subvention demandée au titre du FDVA. Il s'agit de celui de l'année de la demande de subvention (N). Il doit être obligatoirement présenté en équilibre (charges = produits).

Les Comptes Annuels sont les éléments présentés chaque année lors de votre Assemblée Générale ordinaire. Il s'agit du compte de résultat de l'année passée (N-1) qui a été présenté à l'Assemblée Génerale ordinaire.

l'étape 2 de l'association. Il est toujours présenté en équilibre. Le bilan est un document qui fait apparaître l'actif et le passif

#### LES DOCUMENTS SPÉCIFIQUES AU DOSSIER

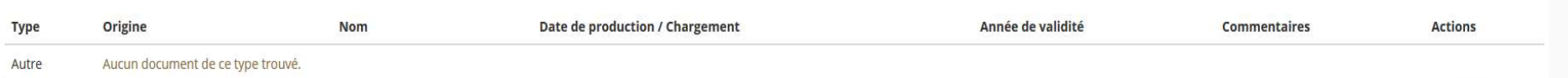

#### Si vous avez perçu en 2022 une subvention sur le même programme "FDVA – Fonctionnement/Action innovante", vous devez saisir le compte-rendu financier sur la plateforme Compte Asso.

Vous avez également la possibilité d'ajouter dans cette rubrique d'autres documents au format PDF, qui seront utiles à l'étude de votre demande.

Ceci est particulièrement vrai pour présenter une description complète et détaillée du projet qui permettra au service instructeur d'avoir une meilleure connaissance de vos actions

.

Lorsque tous les éléments marqués d'un astérisque rouge sont téléversés, cliquez sur suivant pour passer à l'étape 4

# ETAPE n°4 : Description des Projets

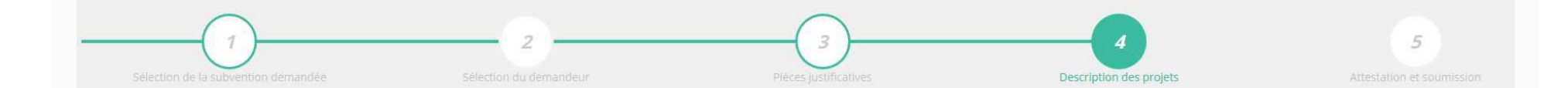

#### Il s'agit ici de l'étape la plus importante puisqu'il s'agit de décrire l'objet de votre demande

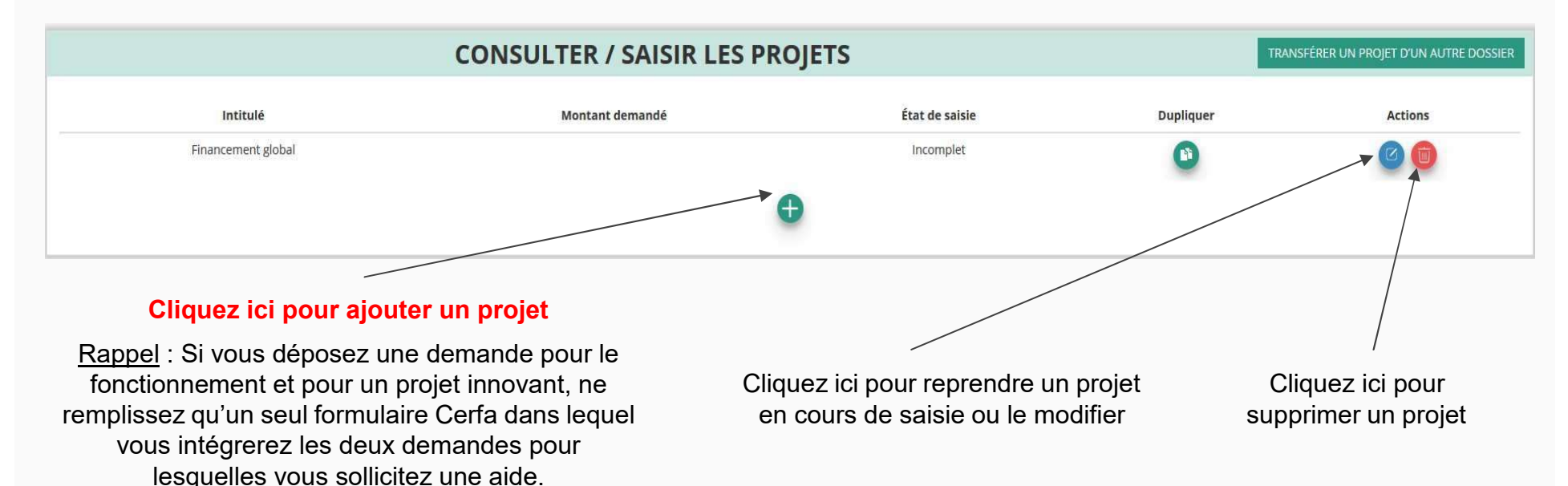

Rappel : Vous pouvez solliciter au maximum une demande de fonctionnement et une demande pour projet innovant, par dossier et par an.

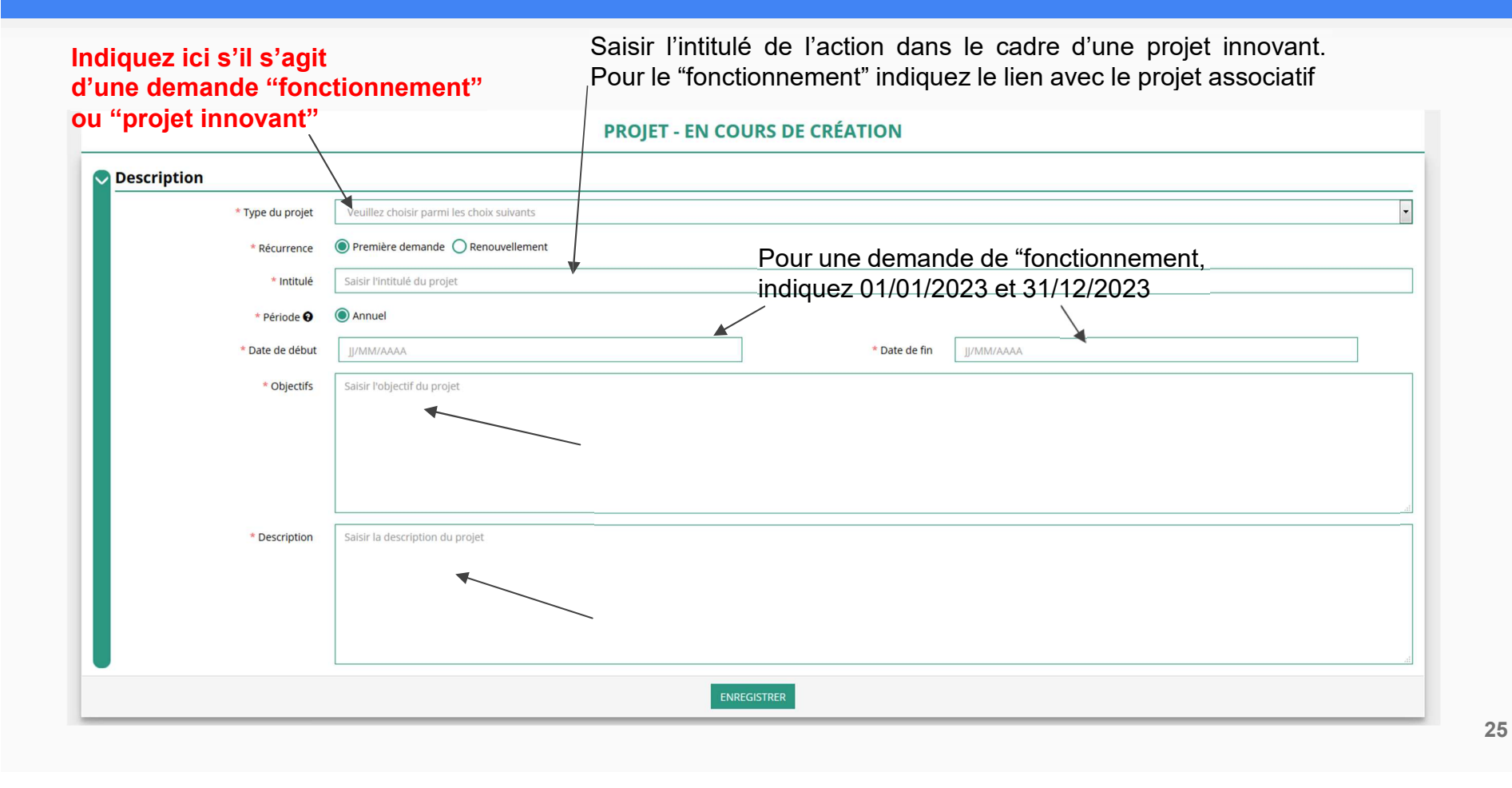

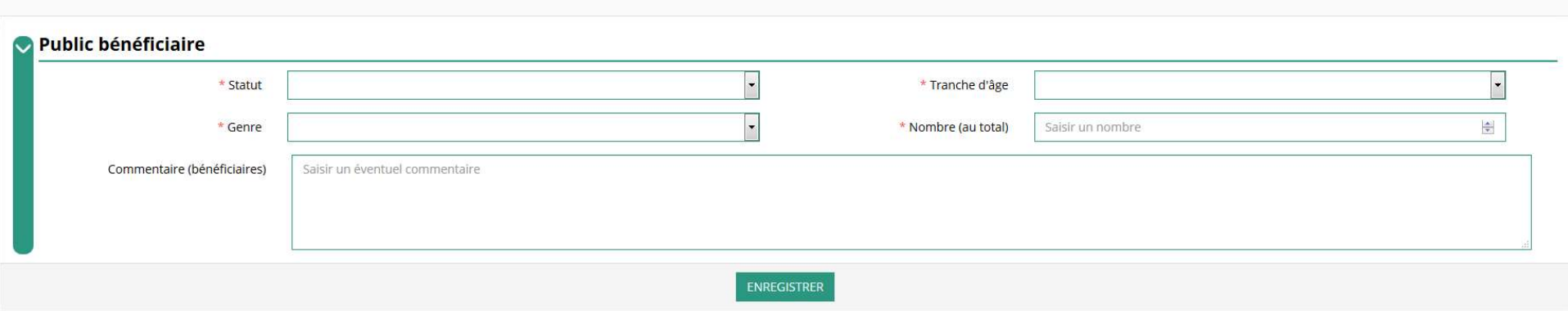

Indiquez ici quel sera le public bénéficiaire de l'action (projet innovant) ou du projet associatif (fonctionnement)

Si les choix proposés dans les menus déroulants ne vous semblent pas correspondre pleinement à ce que vous souhaitez exprimer, utilisez le champ "commentaire" pour compléter

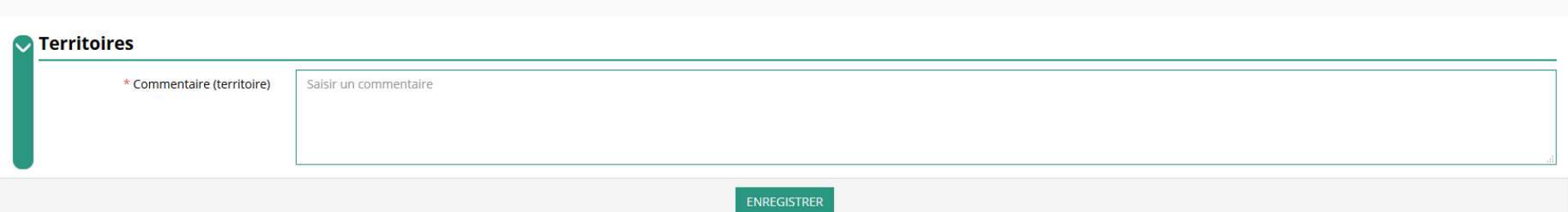

Indiquez ici quel sera le territoire bénéficiaire de l'action (projet innovant) ou du projet associatif (fonctionnement)

Il convient ici de préciser quelle sera l'échelon de la zone d'impact de votre action : commune, bassin, communauté de communes, département, etc.

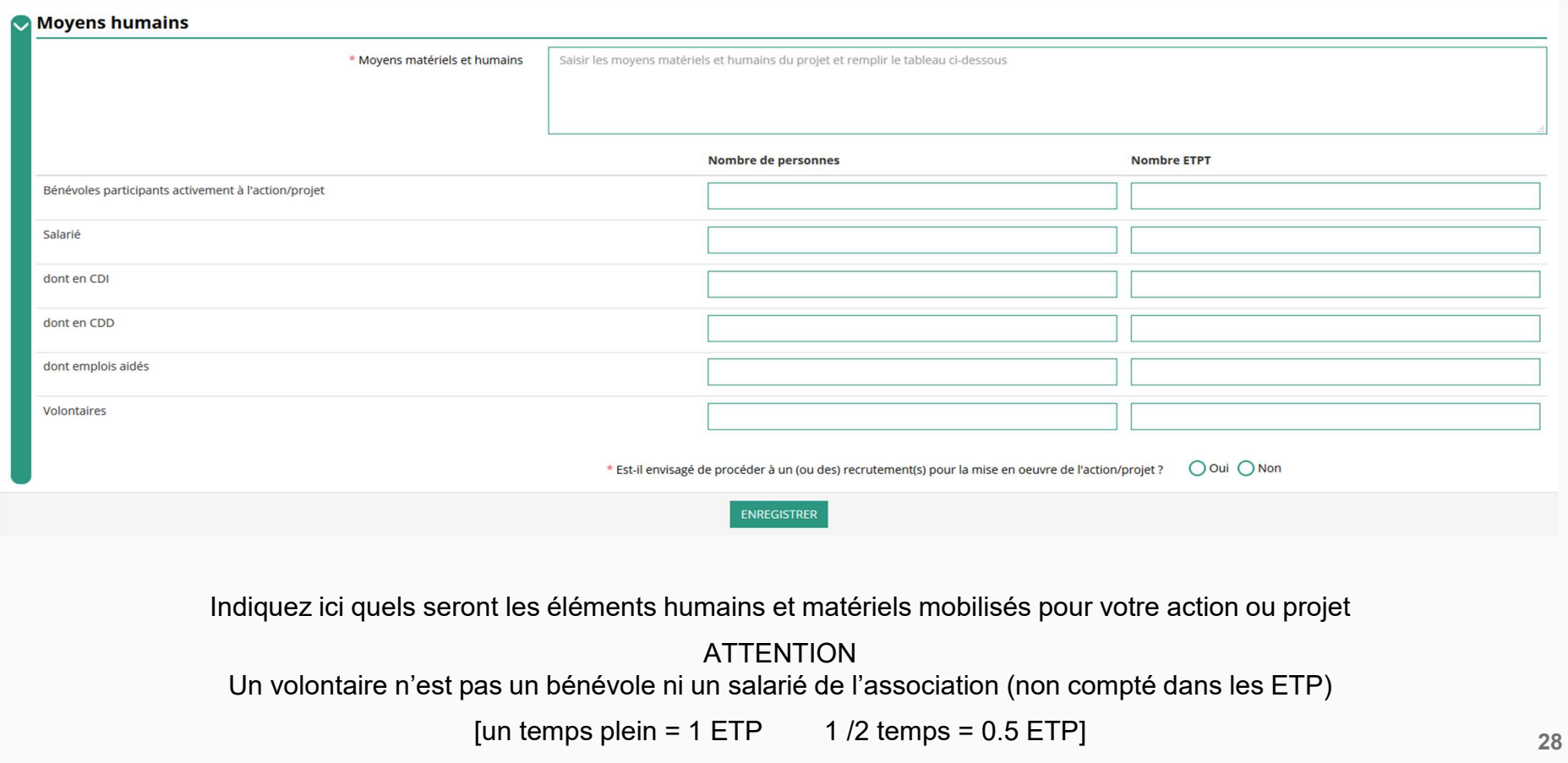

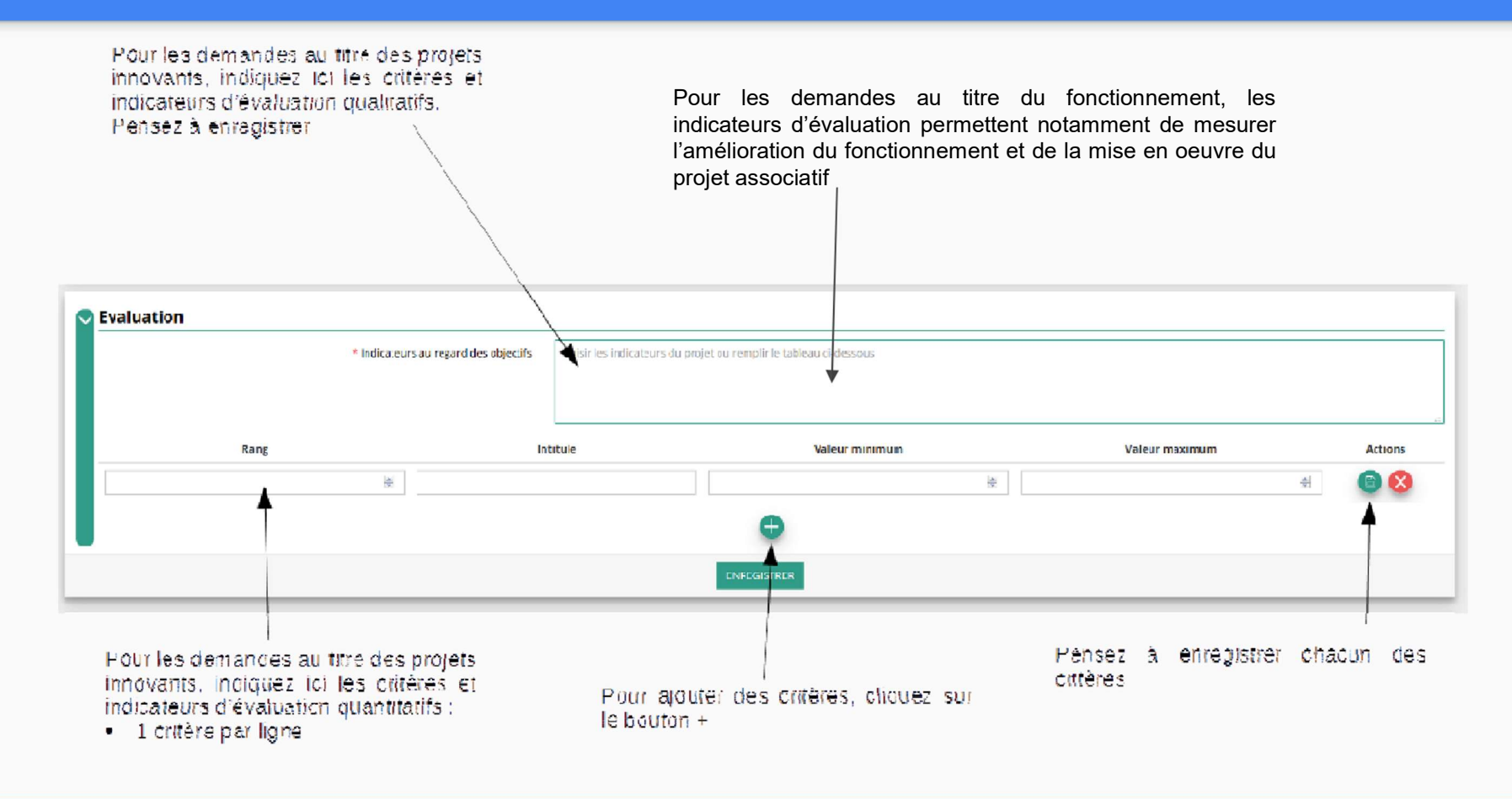

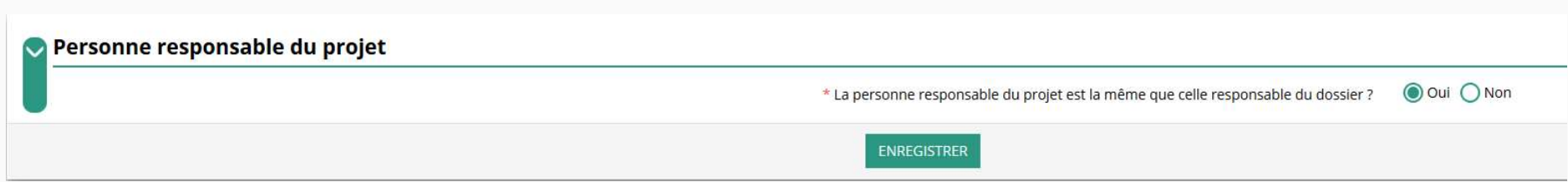

Indiquez, dans cette rubrique, si la personne responsable du projet est la même

que la personne responsable du dossier de subvention.

Si tel n'est pas le cas, indiquez "non" et sélectionnez dans la liste qui apparaît la personne concernée.

Si cette personne n'est pas dans la liste, il conviendra de l'ajouter manuellement via le bouton

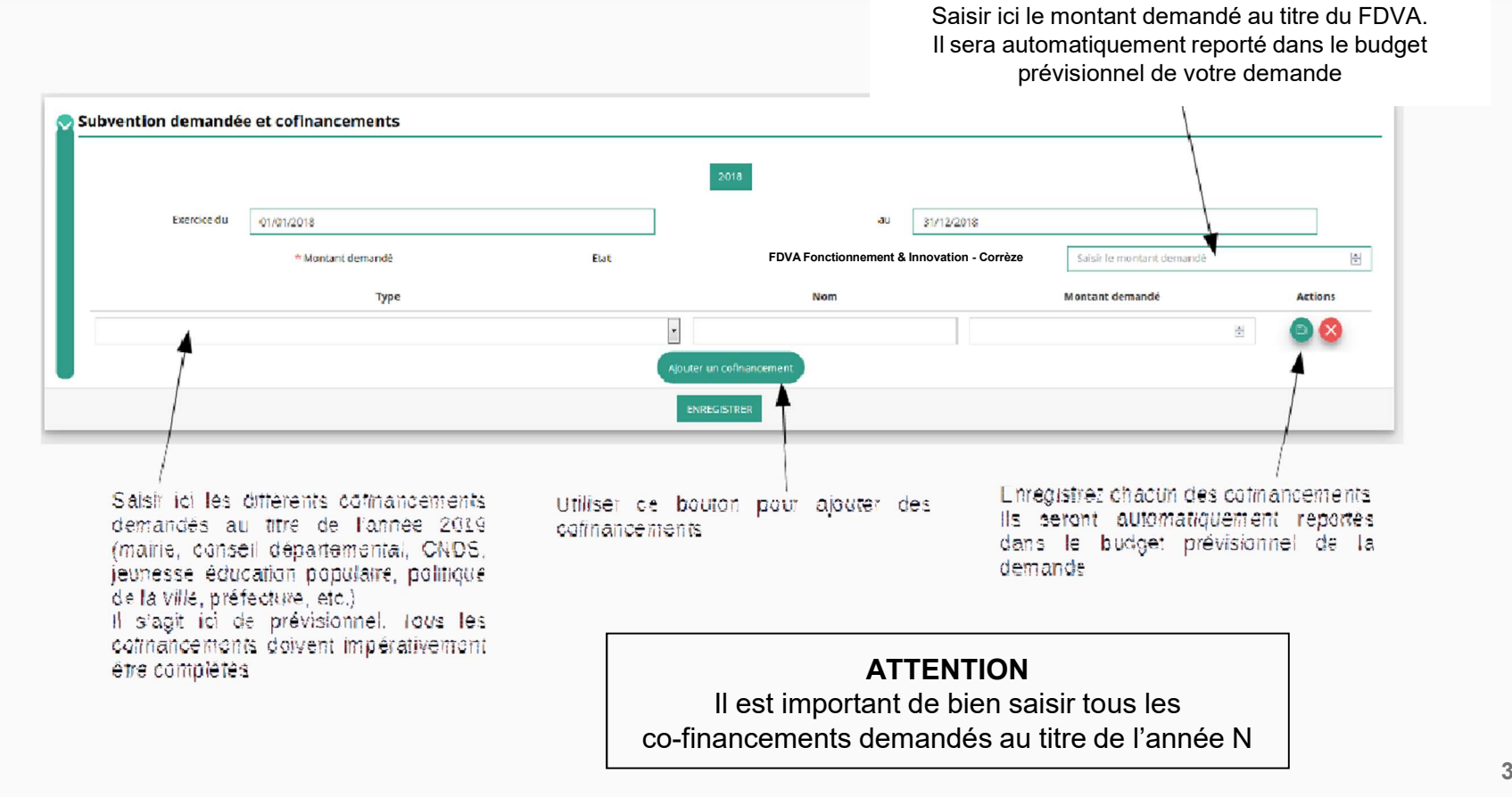

31

Remplir le budget prévisionnel de l'année N. Il s'agit du budget global de l'association pour une demande de fonctionnement et du budget de l'action pour une demande "projet innovant"

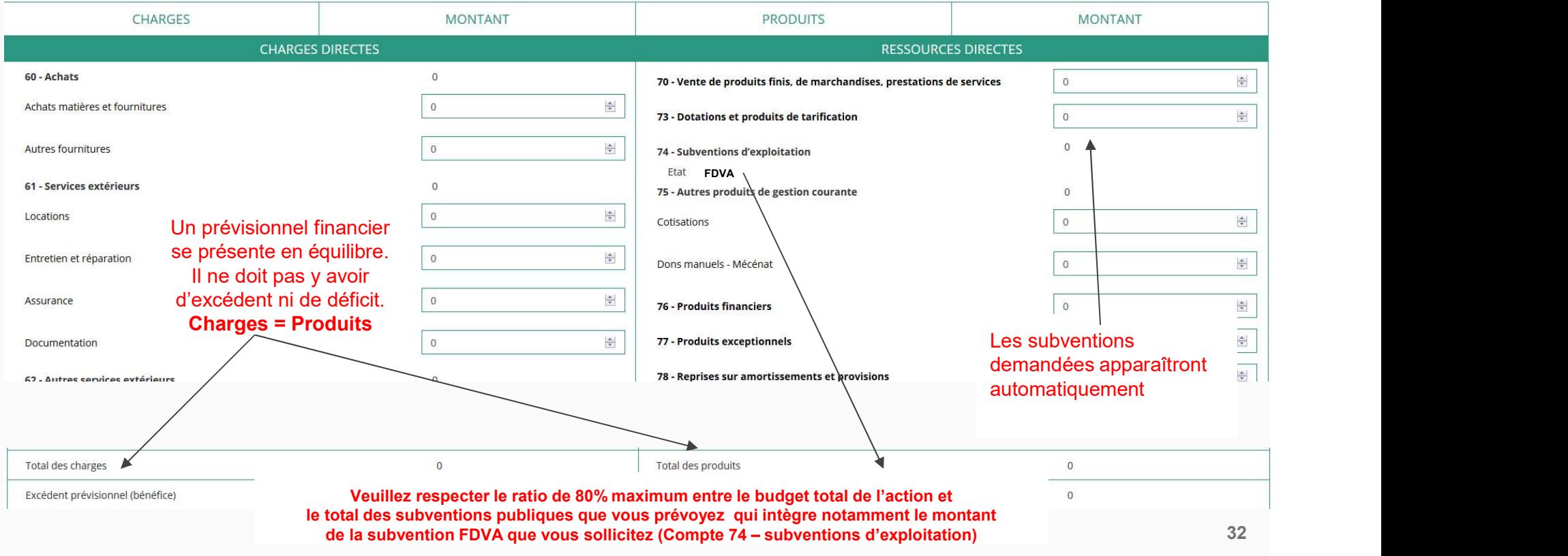

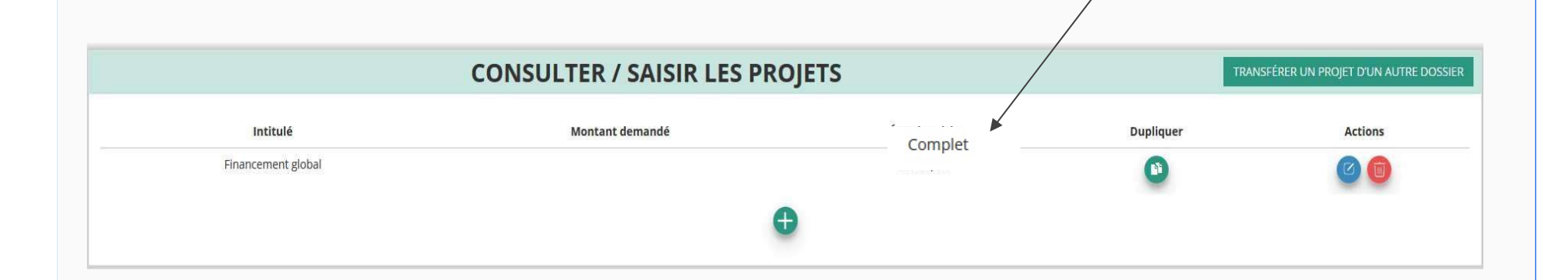

Une fois votre demande complète, le statut change et l'état de saisie apparaît comme "complet"

33

# ETAPE n°5 : Attestation et Soumission

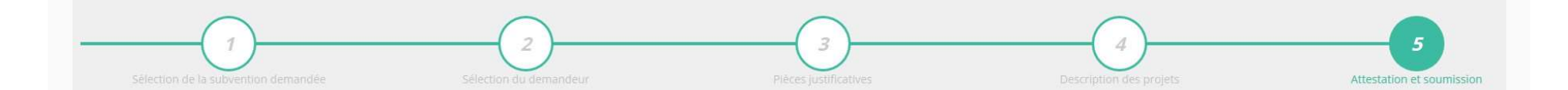

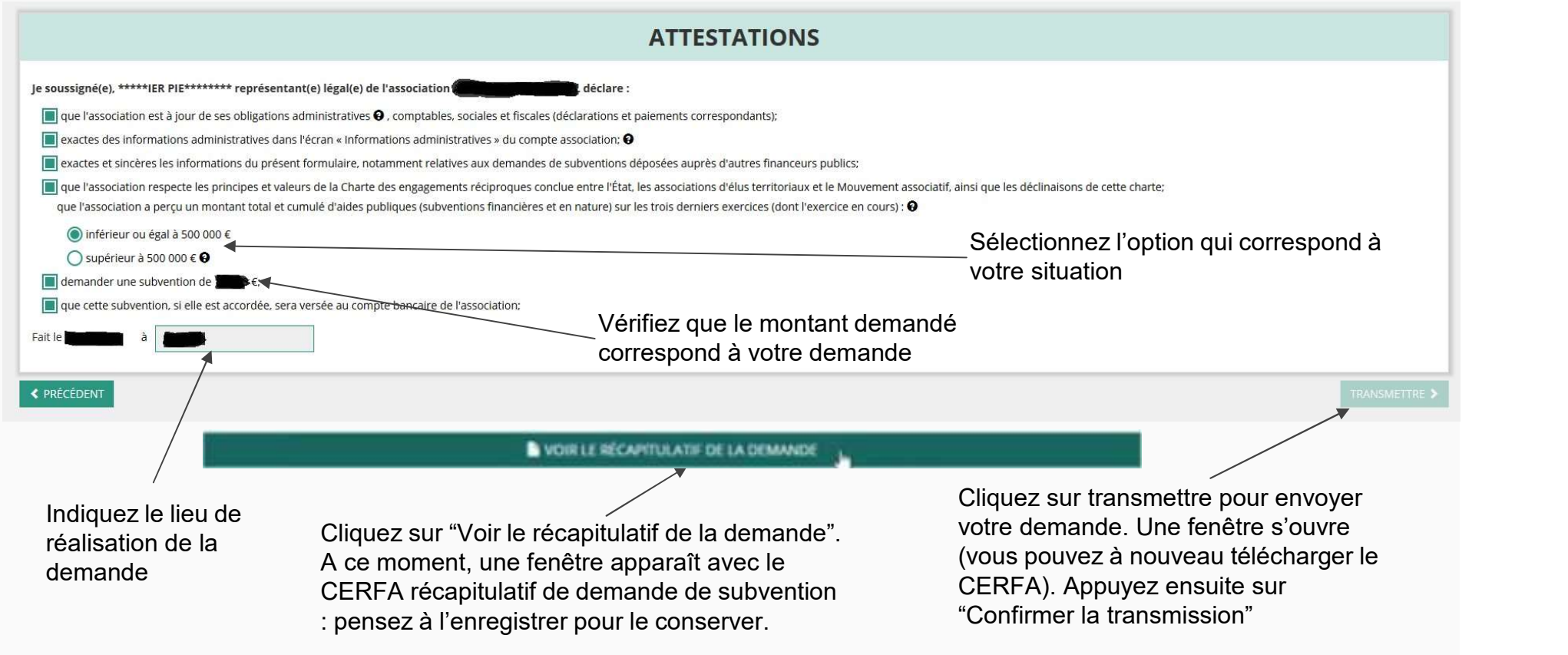

#### Le Compte Asso – Transmission du dossier au service instructeur 5/5

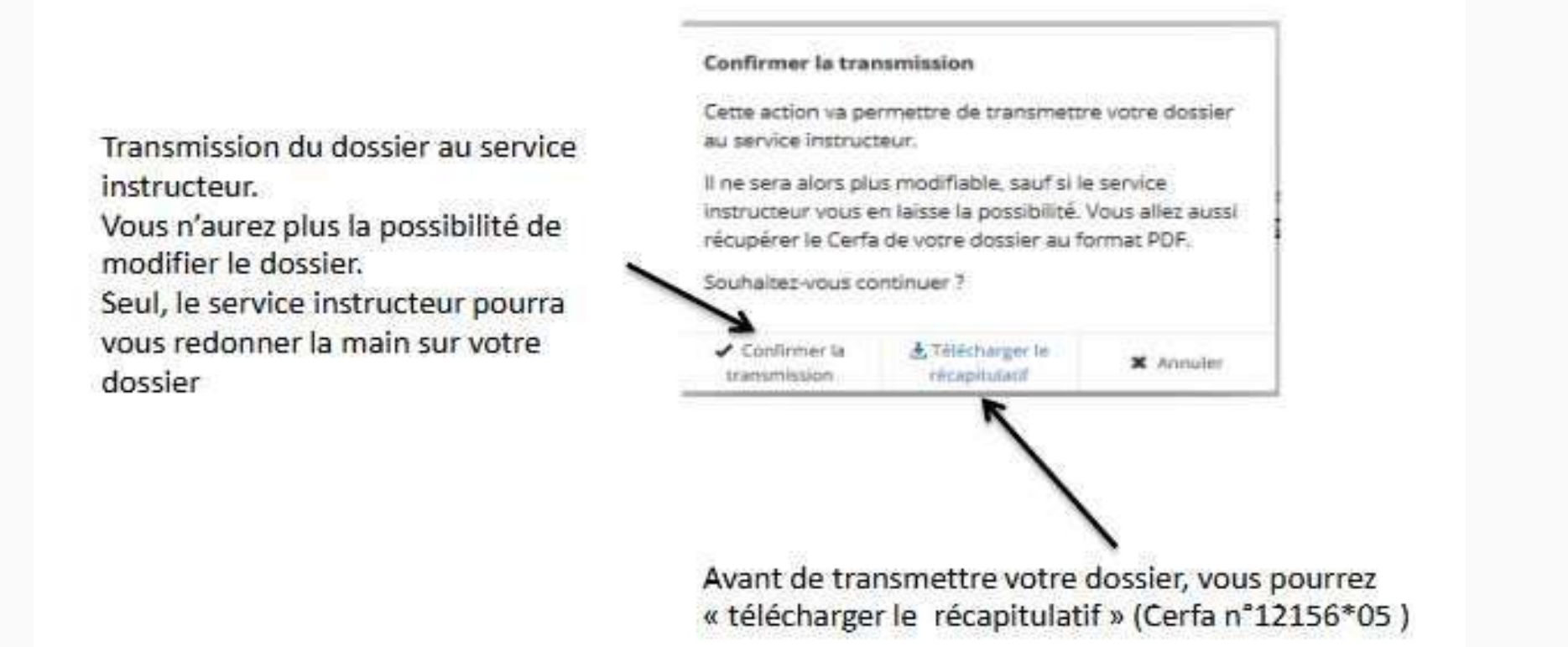

#### Le Compte Asso - Suivi des demandes validées

## C'est terminé !!!

Votre demande de subvention est envoyée au service instructeur et vous êtes redirigé vers l'écran "suivi de dossier" de votre Compte Asso. A ce stade, vous ne pouvez plus modifier votre demande.

Toutefois, le service instructeur pourra être amené à vous renvoyer votre demande dans le "Compte Asso" pour que vous puissiez, si cela est nécessaire, y apporter des modifications.

Vous pourrez suivre tous les changements d'étape directement depuis le "compte asso"

A chaque changement ou demande de complément éventuel d'information, vous recevrez une notification sur l'adresse de messagerie que vous avez renseignée.

Vous pourrez ainsi suivre l'avancée de votre dossier depuis votre espace personnel de Compte Asso. Voir la diapositive suivante

#### Le Compte Asso – Suivi de l'avancée du dossier de demande de subvention

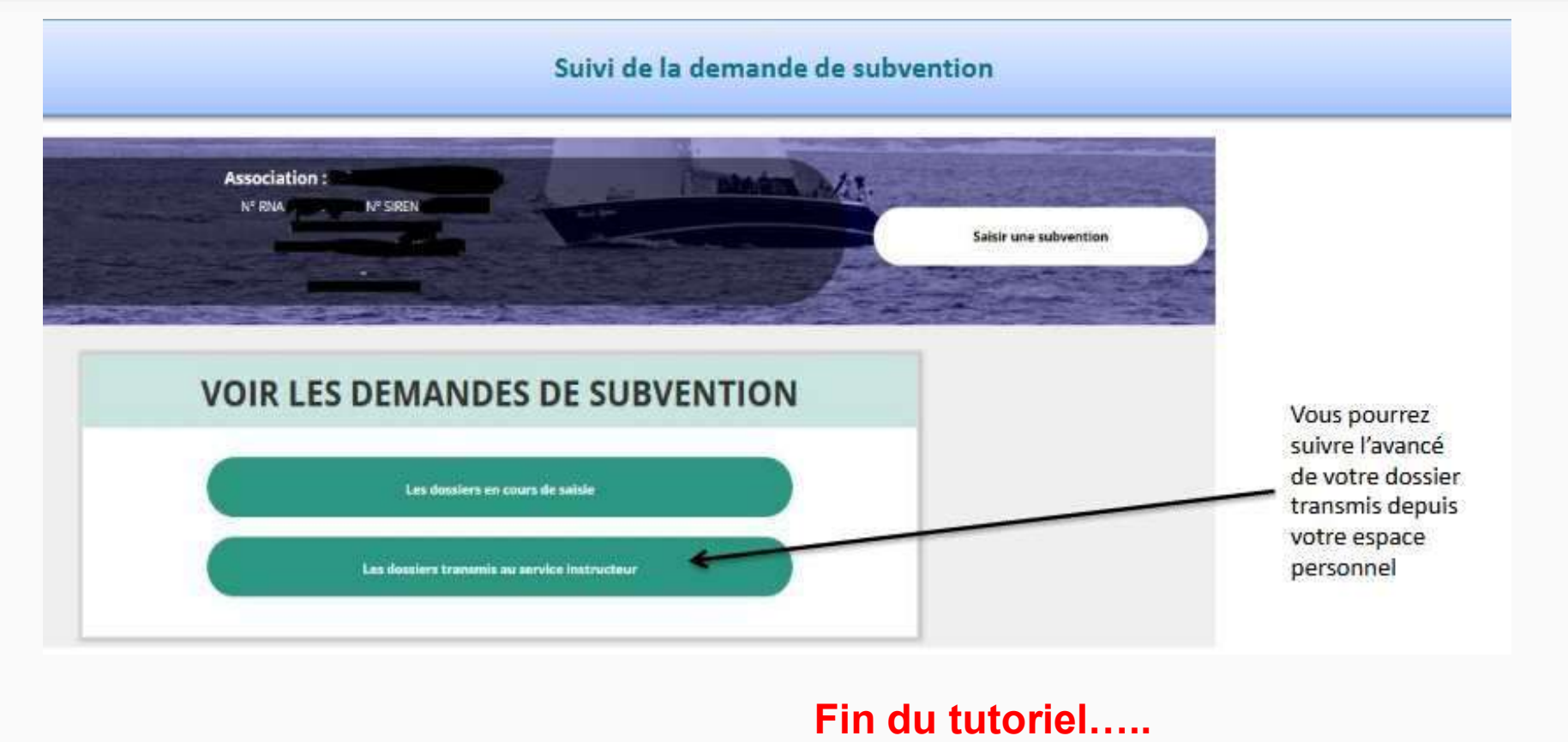